## Guía de Inicio Rápido

Primeros pasos con Raven Scanner

## Obtenga un producto **GRATIS**. Visite Raven.com/freeproduct

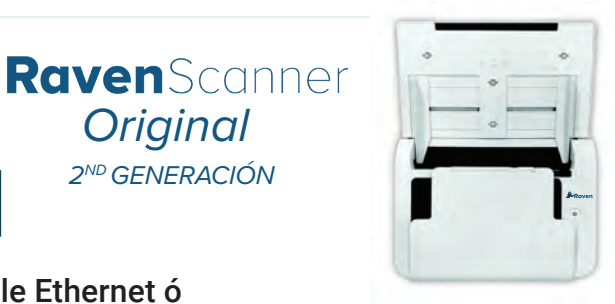

1 Encienda el dispositivo y conéctese mediante un cable Ethernet ó a su red inalámbrica de preferencia.

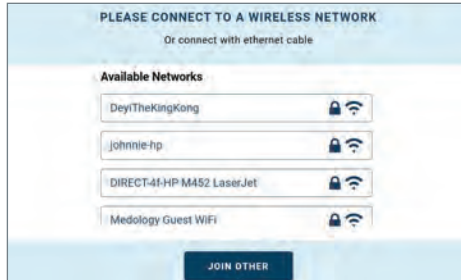

- **1.1** Conéctese a una red inalámbrica disponible o conéctese mediante un cable Ethernet.
- **1.2** Si su red no figura en la lista, haga clic en "Join Other" ("Unirse a otra red") para ingresarla manualmente.

PLEASE CONNECT TO A WIRELESS NETWOR

**ENTER WIFI DETAILS** 

Network Name Network Password Show Password CANCEL

STON UP **1.3** Si se requiere una actualización, elija "Update", luego "Install, "Install Manually"

**UPDATE**

LOG IN TO YOUR RAVEN ACCOUNT

u "OK cuando se le solicite.

**New update** A software update is required.

*Original 2ND GENERACIÓN*

Inicie sesión en su cuenta de Raven ó, si aún no tiene una, regístrese gratis.

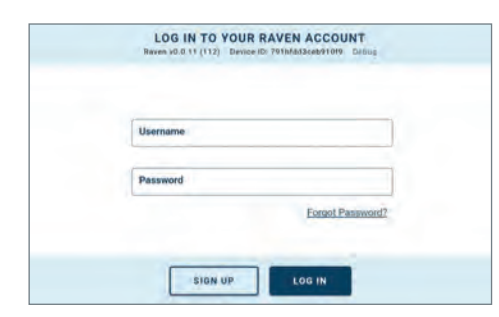

- **2.1** Inicie sesión en su cuenta de Raven ó regístrese para obtener una cuenta gratuita.
- Aug 14th, 2020<br>12:33pm Raven 6 Q G **SCAN** 丰
- **2.2** La pantalla de bienvenida muestra las opciones de escaneo y el acceso al menú de configuración.

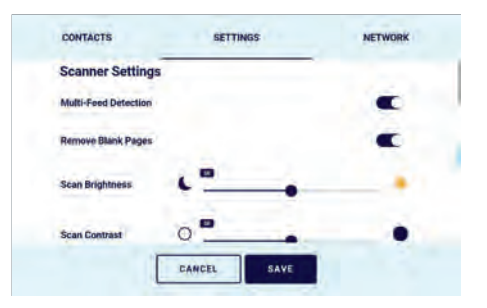

- **2.3** Las opciones de configuración le permiten realizar cambios en el escáner y en la red.
- 3 La vista previa de escaneo muestra las páginas escaneadas y le permite cambiar el destino del archivo escaneado.

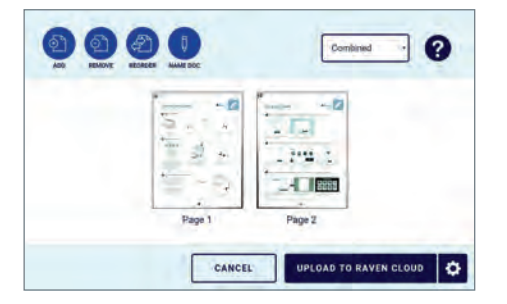

**3.1** En la pantalla de vista previa de escaneo, puede eliminar o reordenar las páginas, seleccionar archivos de salida combinados o únicos, o cambiar el nombre del documento.

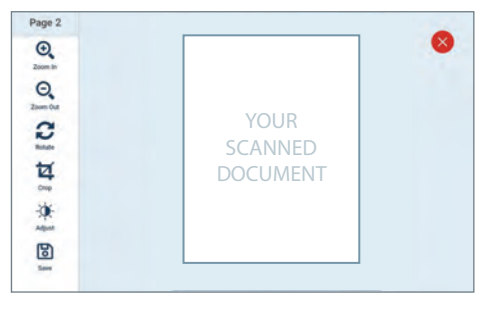

- 3.2 Para editar páginas individuales, haga clic en las vistas previas en miniatura.
- $\mathbf x$ **SELECT DESTINATIONS Raven Cloud**  $\bullet$ **Box**  $\bullet$ **D** Dropbox  $\mathbf{o}$  $\bullet$  Email C Evernot tion Selected SAVE
- 3.3 Puede configurar las conexiones de destino en app.Raven.com/connect.

**Descarga el manual de usuario y los controladores TWAIN en raven.com/downloads Nuestro equipo de soporte al cliente está disponible para responder cualquier inquietud. Contáctanos al teléfono 1-800-713-9009 ó al e-mail support@raven.com**

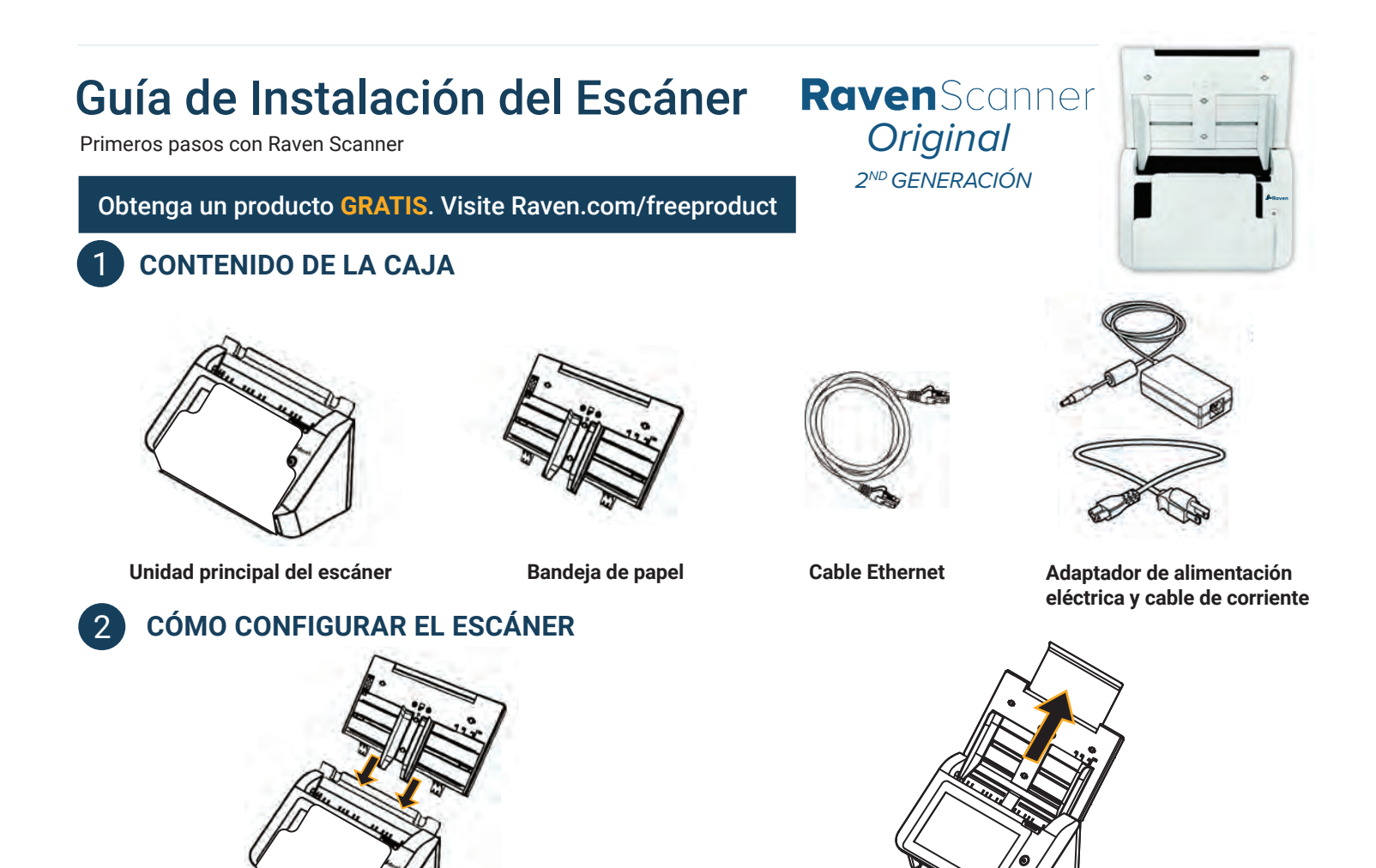

- **2.1** Sujete la bandeja de papel del alimentador automático de documentos (ADF, por sus siglas en inglés) e inserte firmemente las dos clavijas en los orificios de la parte superior del escáner, como se muestra en la imagen, hasta que encaje firmemente en su lugar.
- **2.2** Extraiga la extensión de la bandeja del alimentador que se encuentra en la parte superior del escáner. Despliegue la bandeja de salida desde la parte frontal del escáner y levante la solapa para extenderla por completo.

## 3 **CÓMO CONECTARLO A LA FUENTE DE ALIMENTACIÓN Y A INTERNET**

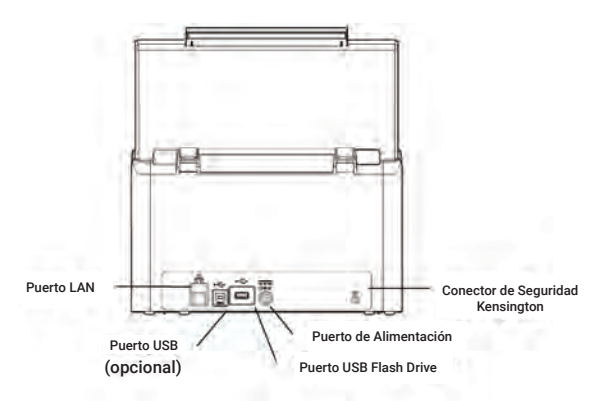

**3.1** Conecte un extremo de su cable LAN Ethernet a un puerto disponible de su concentrador Ethernet y conecte el otro extremo al puerto marcado en la parte posterior del producto,  $\frac{1}{2}$  o bien seleccione su red wifi cuando se le indique en la pantalla.

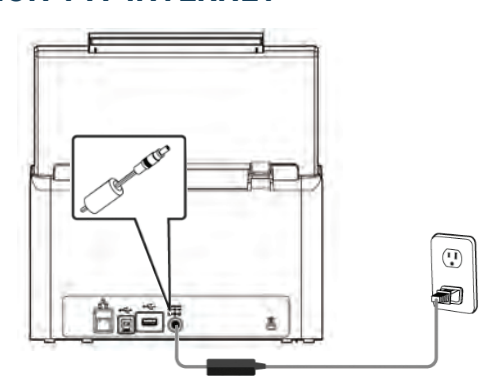

*3.2* Conecte un extremo del cable de alimentación al receptáculo de alimentación del producto. Conecte el otro extremo a una toma de corriente adecuada. Encienda el dispositivo presionando el botón de encendido.

**Descarga el manual de usuario y los controladores TWAIN en raven.com/downloads Nuestro equipo de soporte al cliente está disponible para responder cualquier inquietud. Contáctanos al teléfono 1-800-713-9009 ó al e-mail support@raven.com**